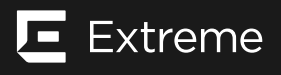

**Extremeswitching 5320 Series Hardware Instanation Guide** > Activate and Verify the Switch > Configure a VLAN and a Virtual Router to Use a Front Panel Port for Local Management **ExtremeSwitching 5320 Series Hardware Installation Guide** > Activate Published May 2022

## About this task

Management

The 5320 Series does not have a dedicated Ethernet port for out-of-band (OOB) management. Instead, you can create and configure a VLAN and a virtual router in order to use a front panel port for local switch management.

Log in to the management console, connect to the device, and follow these steps.

## Procedure

1. Create a user virtual router (VR) using the following command: For models 5320-48T-8XE and 5320-48P-8XE, use the following command:

create vr *vr-name*

For all other models, use the following command:

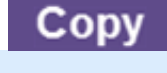

Copy

```
create vr vr-name local-only
```
create vr VR-mymgmt

2. Create a VLAN and connect the virtual router using the following command: create vlan *vlan-name* vr *vr-name* create vlan myvlan vr VR-mymgmt

- 3. Remove the port to use as the management port from the default virtual router (vr-default) using the following command: configure vr vr-default delete port *portnumber* configure vr vr-default delete port 12
- 4. Add the port to use as the management port to the virtual router using the following command: configure vr *vr-name* add port *port-number* configure vr vr-mymgmt add port 12
- 5. Add the port to use as the management port to the VLAN using the following command: configure *vlan-name* add port *port-number* configure myvlan add port 12
- 6. Configure the IP address and subnet mask length using the following command: configure *vlan-name* ipaddress *ipaddress*/*subnet-mask* configure myvlan ipaddress 10.69.8.100/24
- 7. Configure the default gateway (you must specify VR-Mgmt for the management port and VLAN mgmt) using the following command: configure *vlan-name* iproute add default *ipaddress* vr *vr-name* configure iproute add default 10.69.8.1 vr vr-mymgmt
- 8. Enter save to save your configuration changes so that they will be in effect after the next system reboot

## **Results**

The configuration is saved to the configuration database of the switch.

9037258-00 Rev. AC